## TUTORIEL RÉPONDRE A UNE DEMANDE DE CONTRIBUTION POUR MODIFICATION

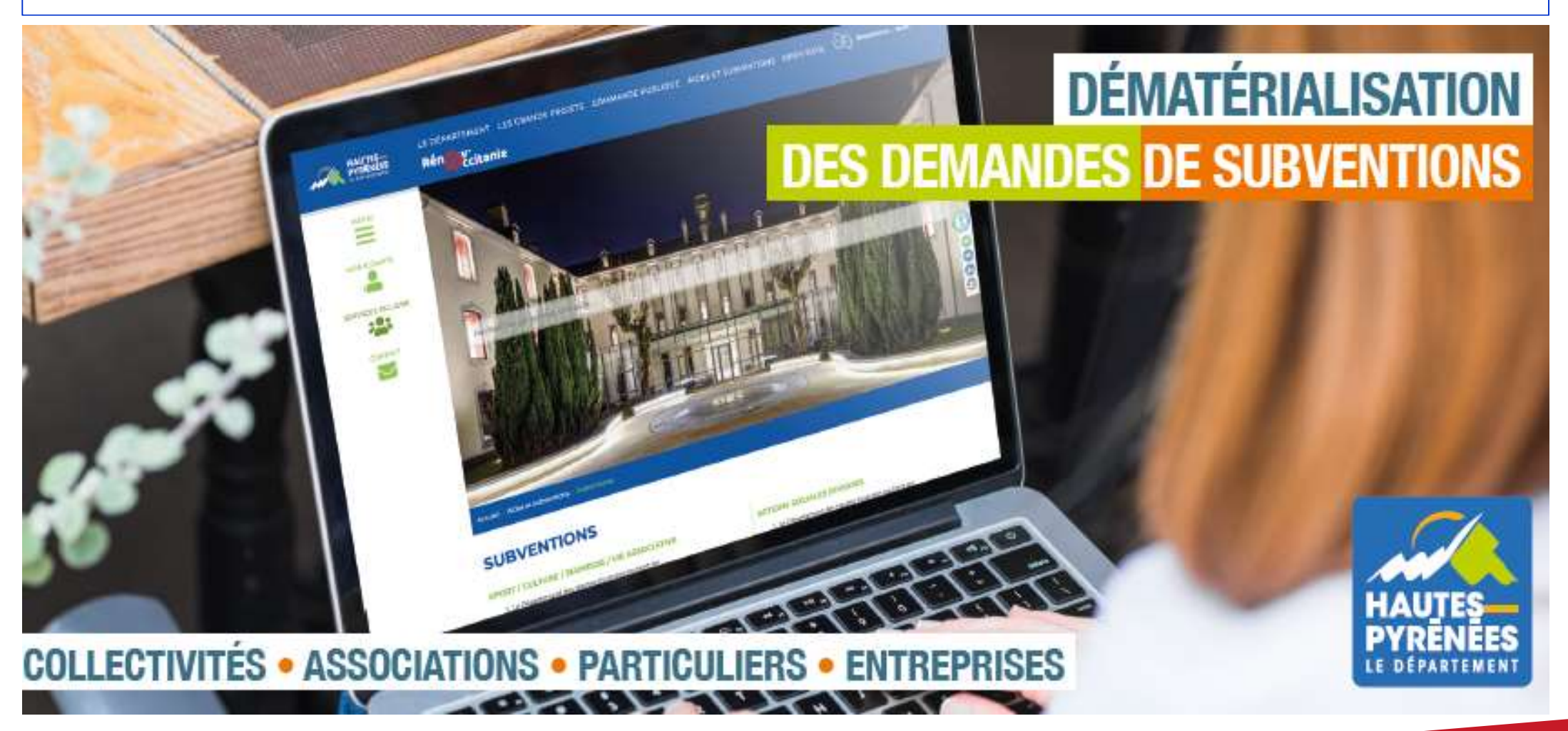

subventions.ha-py.fr

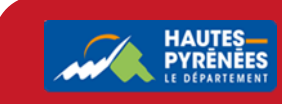

### LE PRINCIPE

Vous avez transmis une demande de subvention. Suite à sa réception, le service gestionnaire vous sollicite par mail pour en modifier un ou plusieurs éléments et/ou pour transmettre une ou plusieurs pièces justificatives. Vous allez alors compléter votre demande dans votre espace usager. LE PRINCIPE<br>
Vous avez transmis une demande de subvention. Suite à sa réception, le service gestionnaire v<br>
modifier un ou plusieurs éléments et/ou pour transmettre une ou plusieurs pièces justificative<br>
Vous âllez alors c

Dans votre messagerie, cliquez sur le lien vers l'Espace usager puis connectez-vous à votre espace

Nous vous remercions

De préciser la description et les objectifs du projet,

D'indiquer les partenaires associés au projet,

De nous retourner le compte rendu de la dernière assemblée générale.

Afin que le service puisse étudier la recevabilité de votre dossier vous voudrez bien compléter votre demande sur votre espace usagg

Cordialement.

Le Département des Hautes-Pyrénées

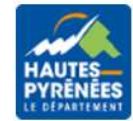

Personne en charge de la demande d'aide : Service Arts Vivants, Arts plastiques - Hélène THIEFFRY 05 62 56 71 36 Courriel : helene.thieffry@ha-py.fr

23/02/2024

Il est ici demandé des informations complémentaires sur la demande et une pièce justificative

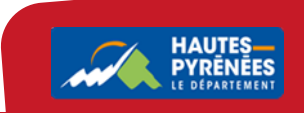

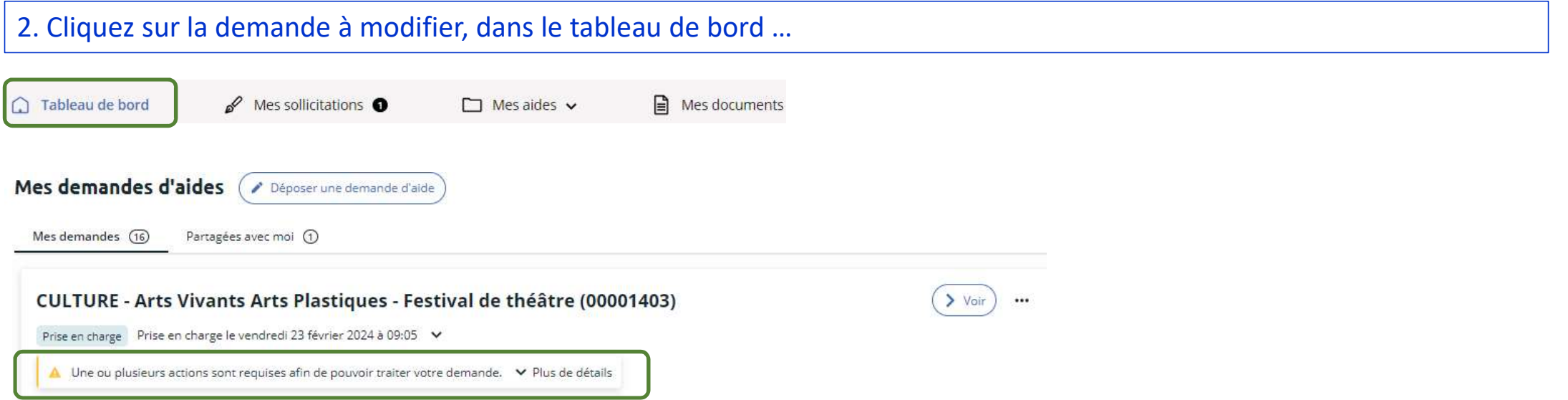

## … ou dans Mes sollicitations

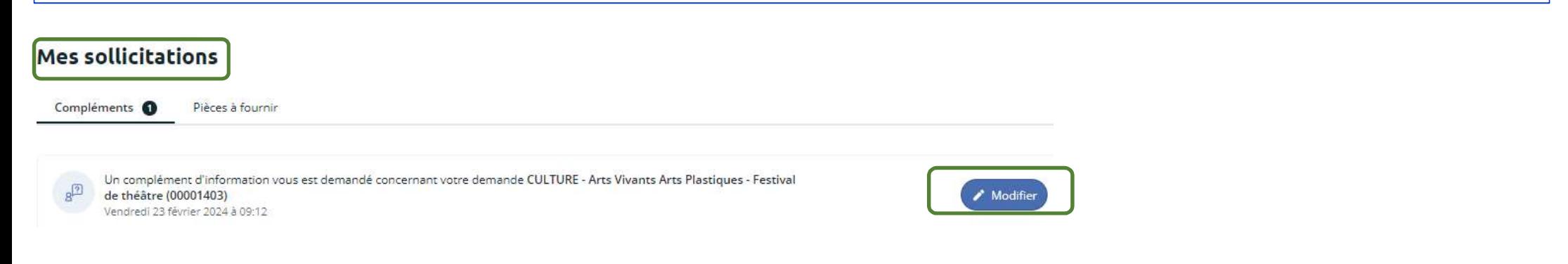

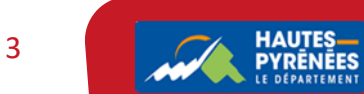

## 3. S'il vous est demandé des informations complémentaires, vous êtes automatiquement dirigé vers la / les page(s) à modifier. Compléter les éléments et cliquer sur suivant

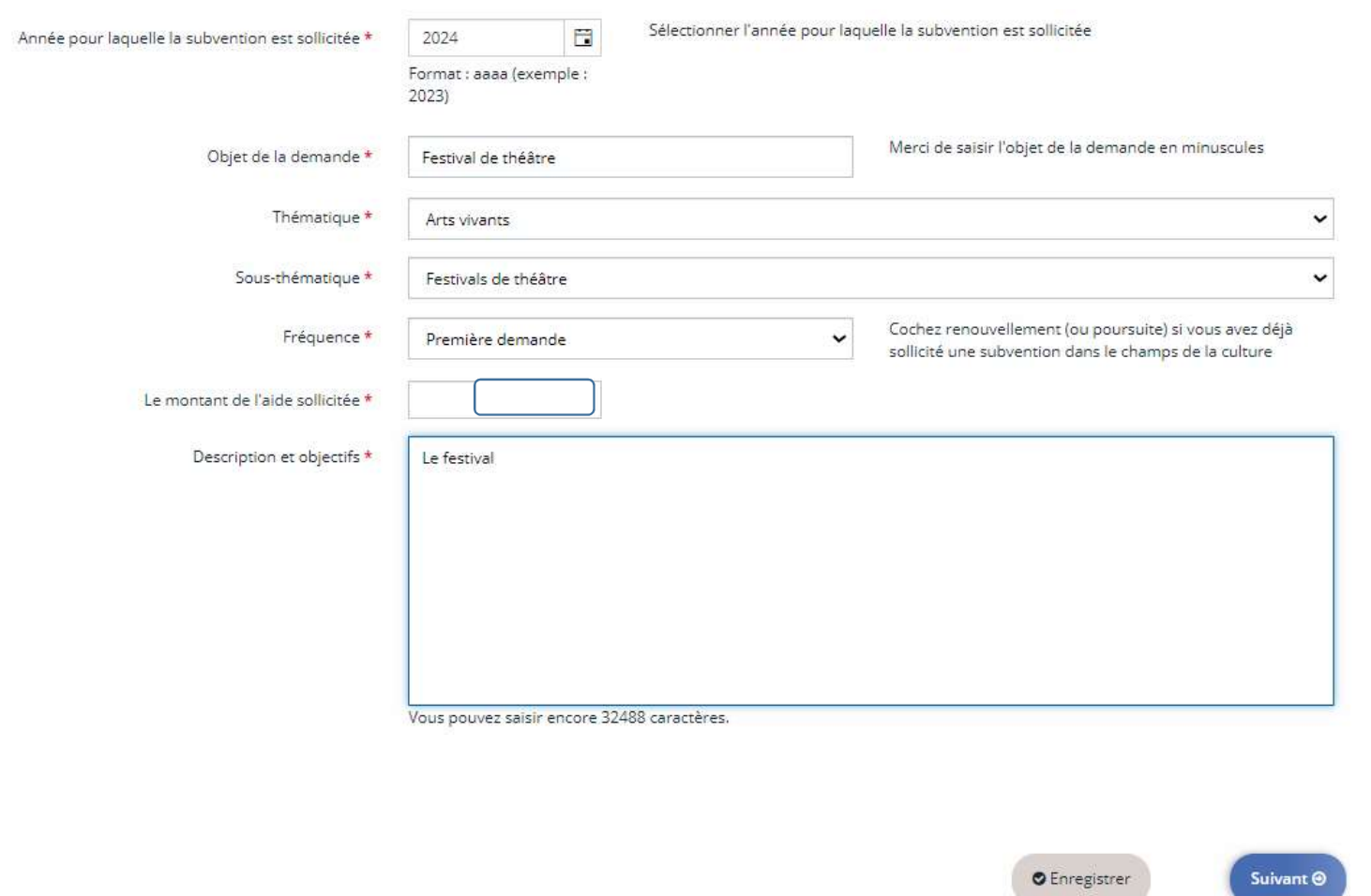

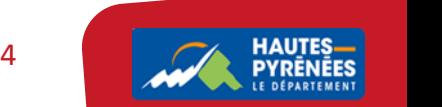

4. S'il vous est demandé une/des pièces complémentaires, vous êtes automatiquement dirigé vers la page des pièces qui n'affiche que la/les pièce(s) à modifier. Supprimer la pièce initiale, ajouter la pièce demandée et cliquer sur Suivant

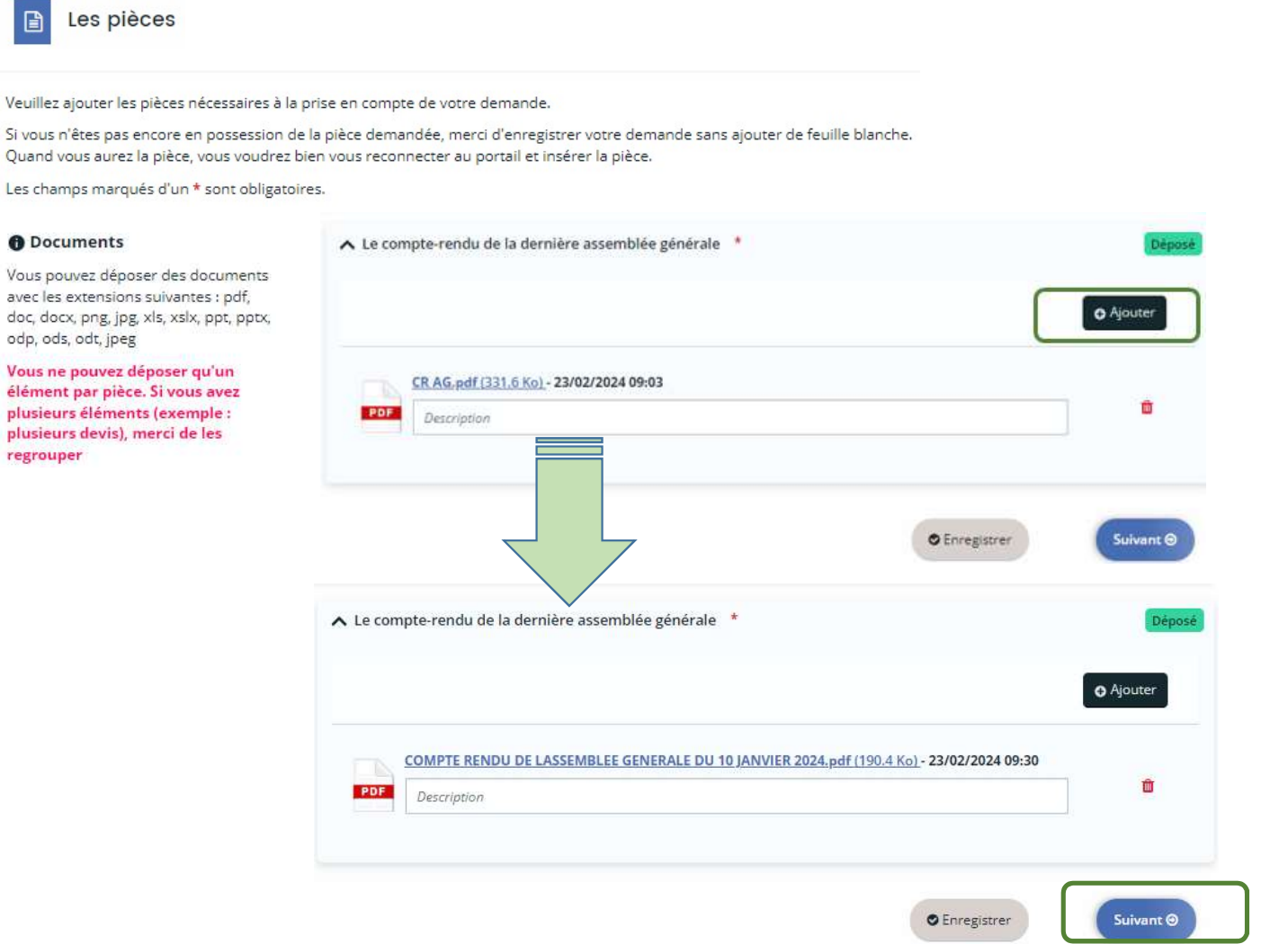

日

Vous

L'usager a transmis 9 pièces dans sa demande initiale. Le service gestionnaire a sollicité la modification d'une seule pièce, laquelle s'affiche à l'écran des pièces.

Après suppression de la pièce initiale et ajout de la pièce demandée

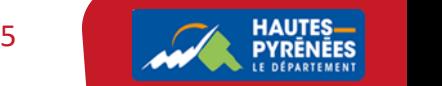

# 5. Le récapitulatif des informations s'affiche à l'écran.

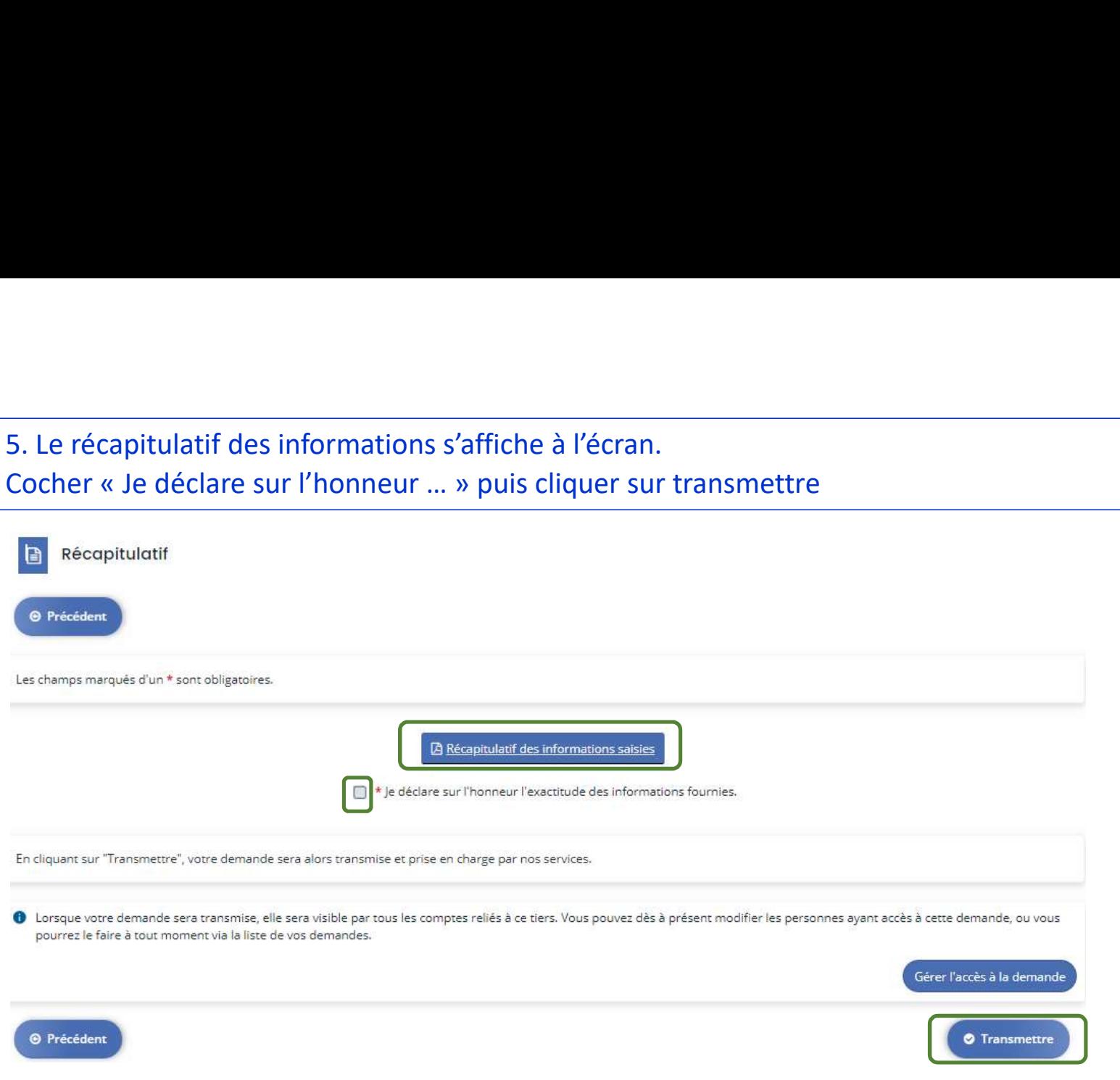

6. Patientez quelques instants pour que le récapitulatif de votre demande soit enregistré puis cliquez sur Terminer

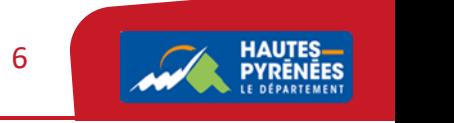

### 7. Vous recevez un mail de confirmation de transmission

Bonjour Madame Marie FOURCADE,

La modification de votre demande a bien été enregistrée le 23 février 2024 sous la même référence 00001403.

Vous trouverez en pièce jointe le récapitulatif des informations modifiées.

Vous pouvez suivre l'état de votre demande en vous rendant sur la page suivante: https://subventions.ha-py.fr

Cordialement,

Le Département des Hautes-Pyrénées

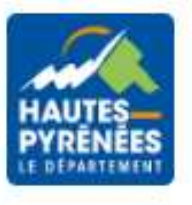

Le service instructeur va donner suite à votre réponse.

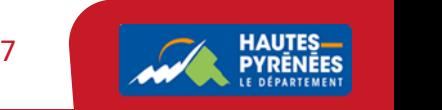